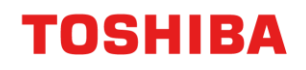

# PRINTER / MFD REMOTE SETUP

#### Windows Scanning Guide

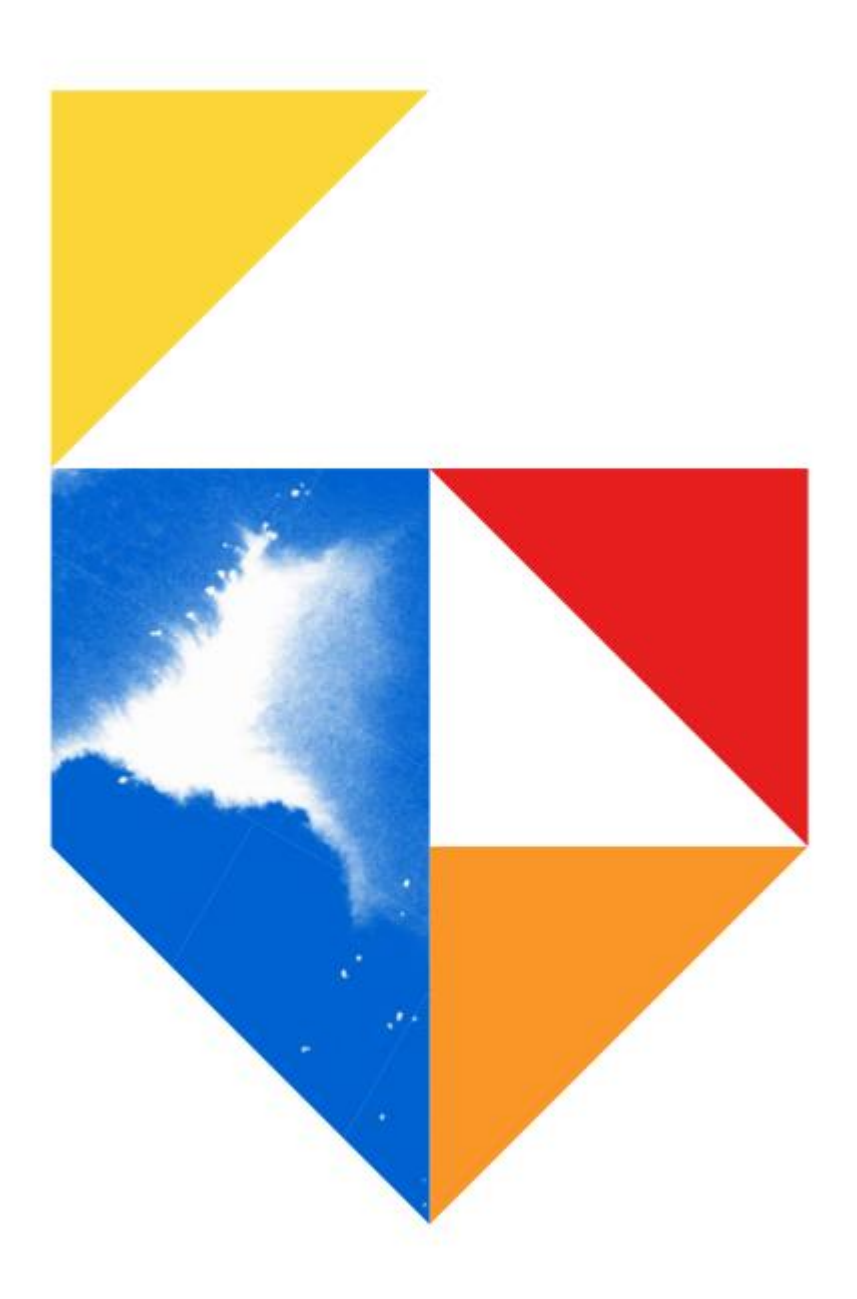

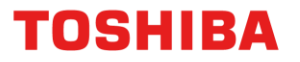

## **Windows Scanning Guide**

This guide was created to assist remote users working from home, in the setup of their Printer or MFD All guides were created using Windows 10.

#### **This document covers the following models**

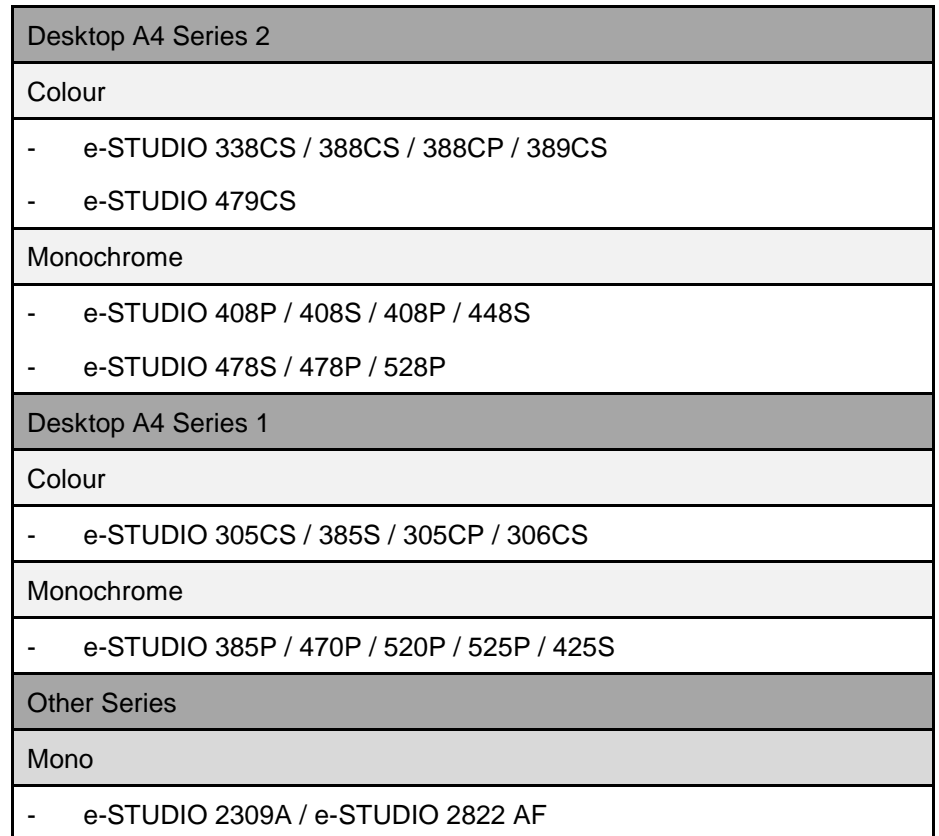

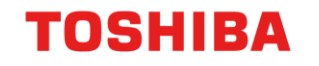

#### **Desktop A4 MFDs (All Series)**

1. First you need to create a directory to scan to. To do this open Windows Explorer. Right click in the

white section and create a **"New Folder"** called C:\>Scans.

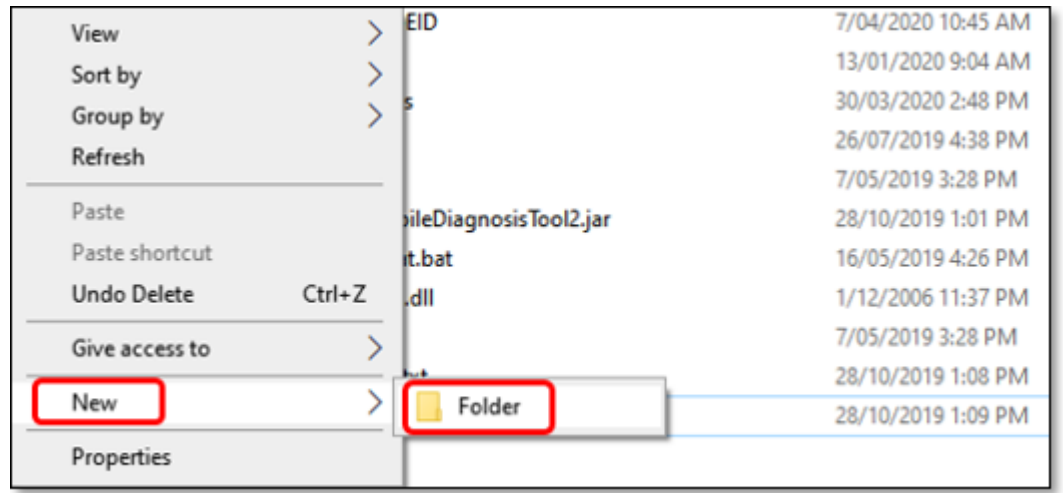

2. Then right click on your Scans folder, go to **"Properties"** and **"Advanced Sharing"**. This should have Shared Permissions for Admin and Everyone.

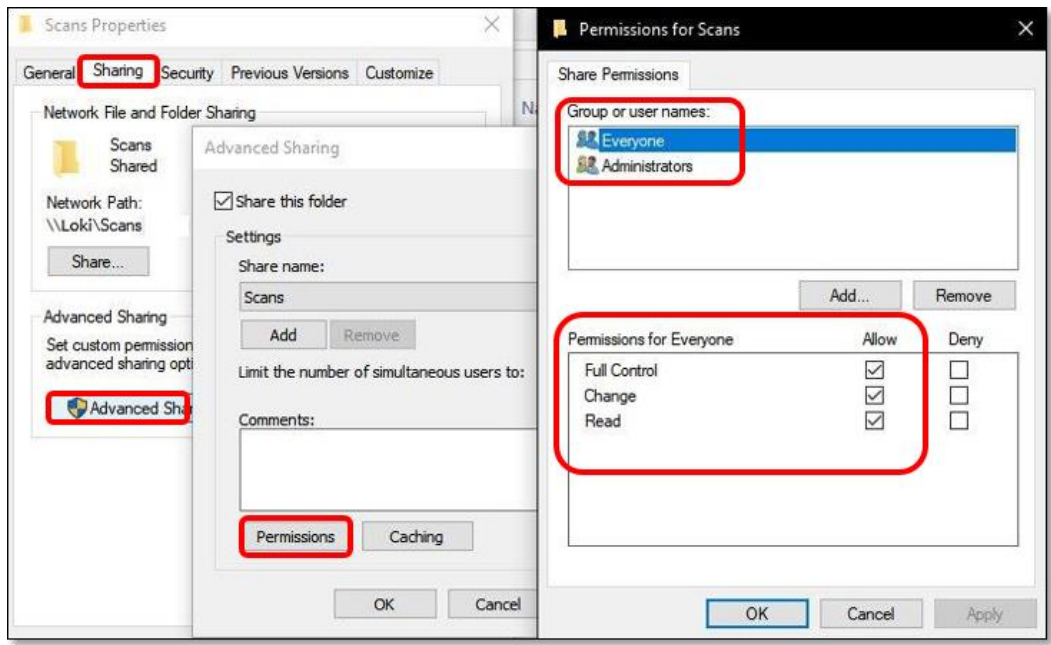

## **Scanning to PC – Desktop A4 Series 1**

1. Go to Web browser interface for MFD

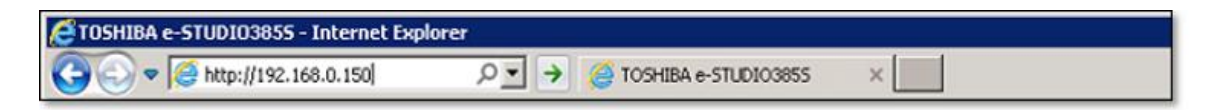

**TOSHIBA** 

2. Next we need to go to **"Set up Scan to Network"**

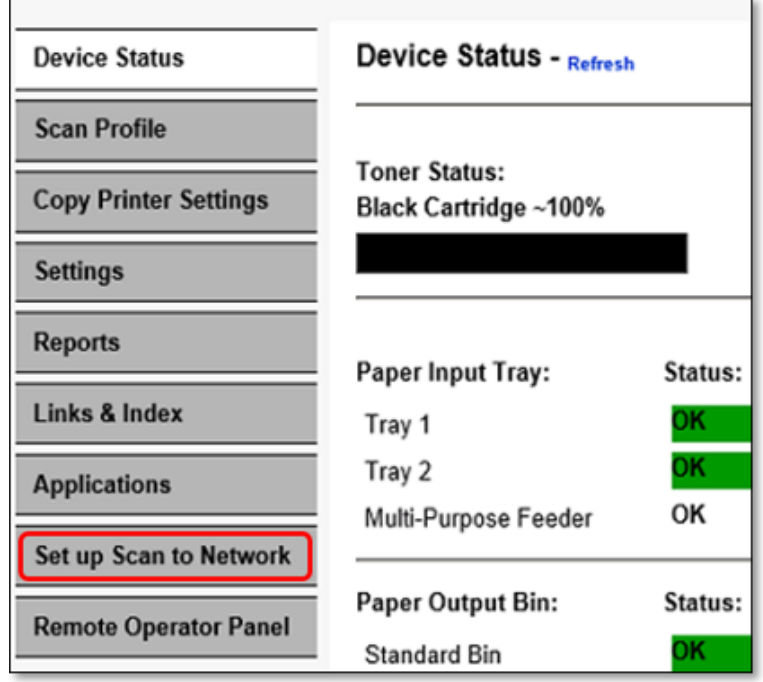

3. Here you need to click on **"Add"**. If you want to setup custom buttons use **"Click here"**

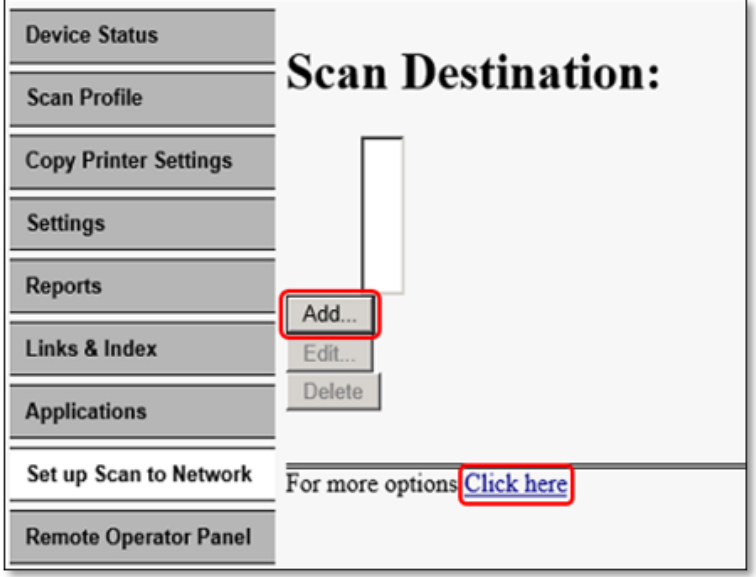

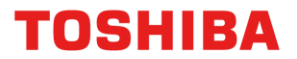

4. Pressing click here will open up all options below. Including **"Import"** and **"Export"** functions

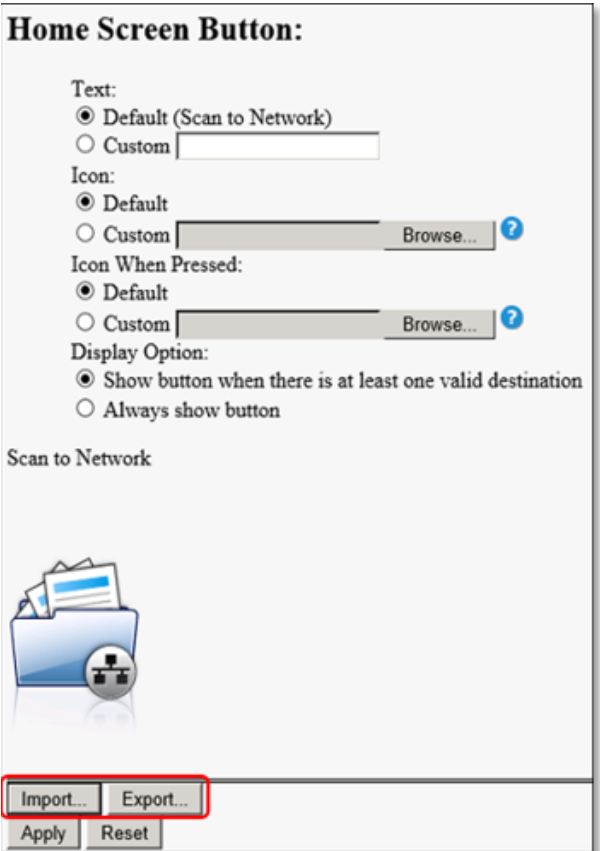

5. Next step is to setup the file **"Share Path"**, **"Username"** and **"Password"**

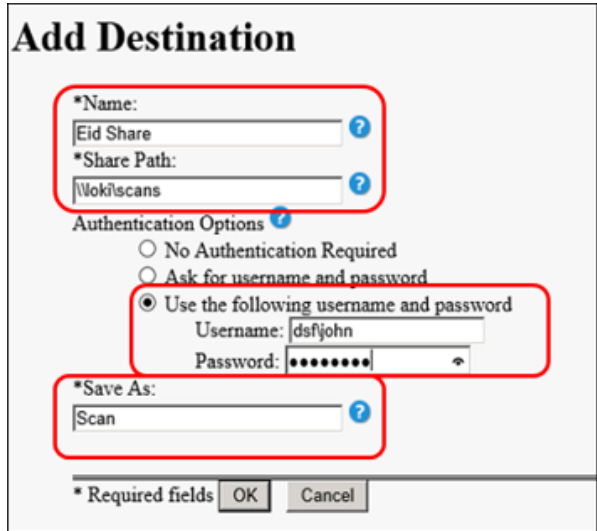

6. Scan something. Check your scans folder for your file.

## **Scanning to PC – Desktop A4 Series 2**

**TOSHIBA** 

7. Go to Web browser interface for MFD via its network address (IP Address)

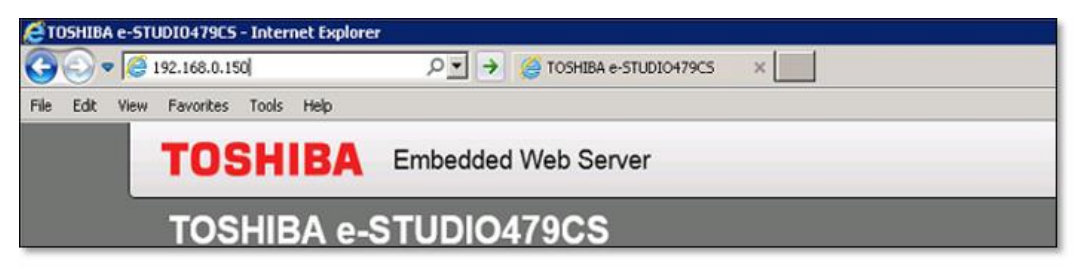

8. Then click on **"Apps"** on the left hand menu

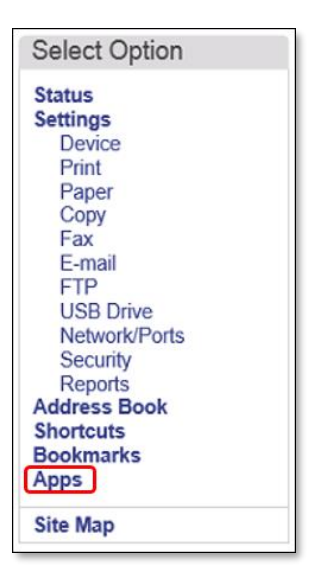

9. Click on **"Scan Centre"** – Network folders then click on **"Configure"**

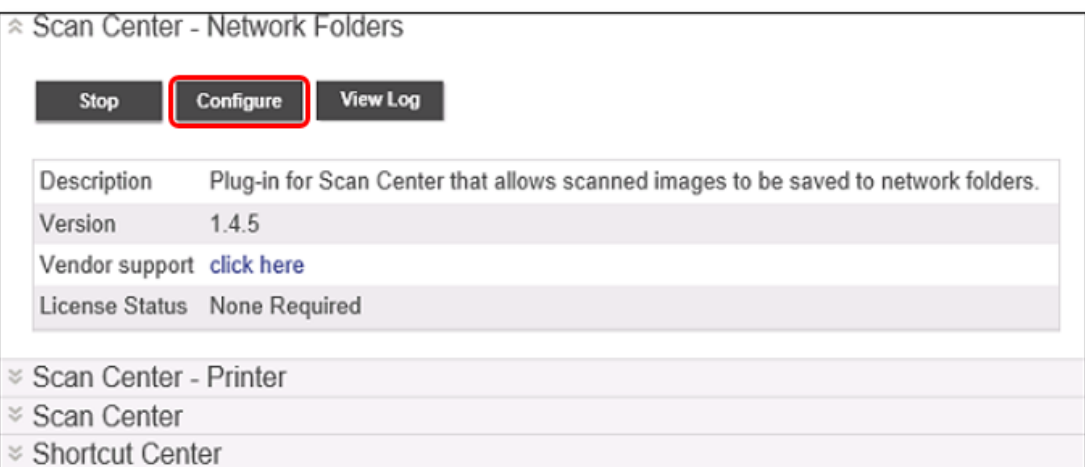

#### **TOSHIBA**

10. Configure the name of your **"Scan shortcut"**, **"Domain"**, **"Path"**, **"Authentication Options"** and **"User name"** and **"Password"**, then click on **"Test Connection"** to ensure settings are correct. Then click on **"Save"**

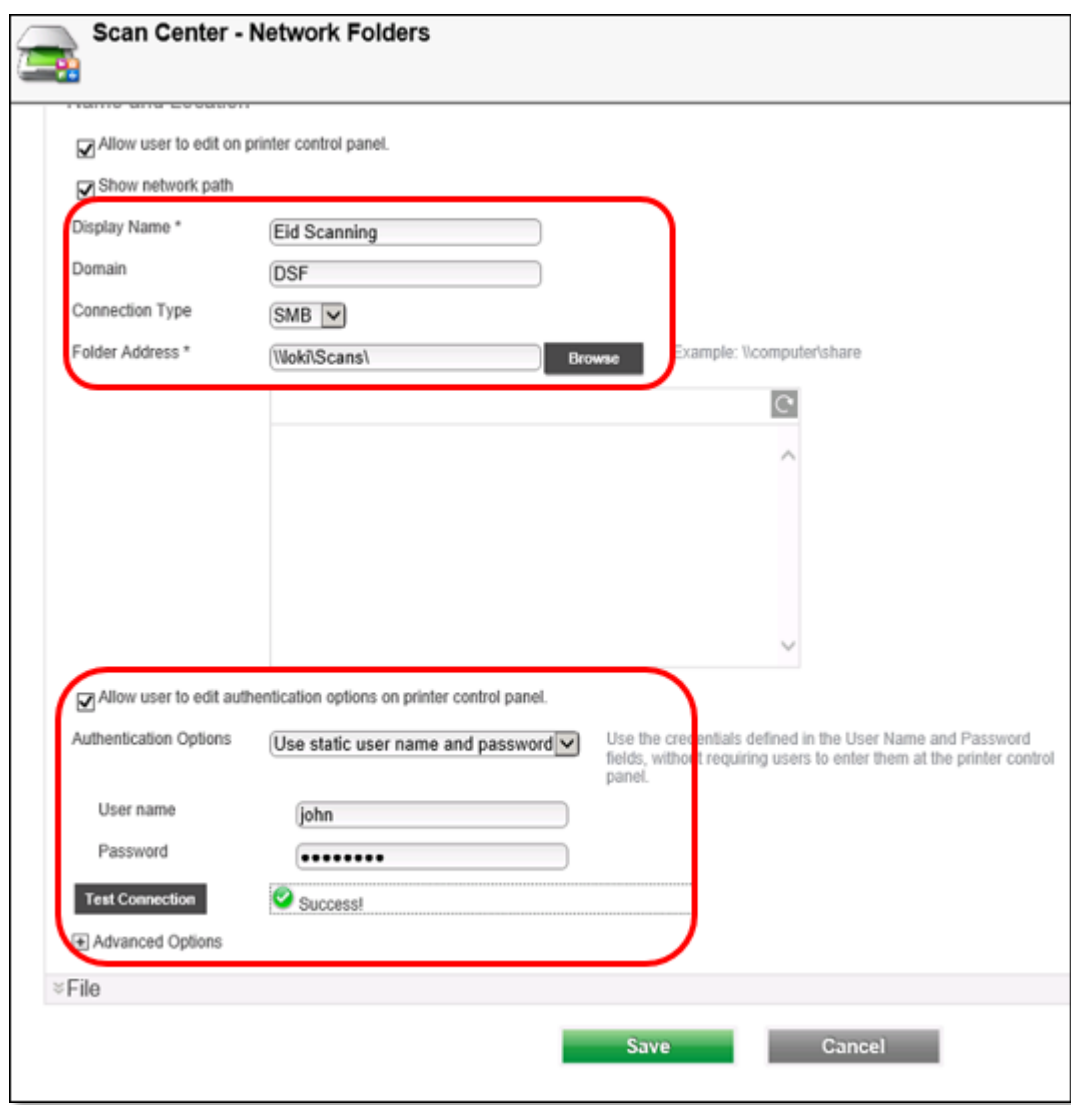

Complete a scan from the front panel. Check your scans folder for your file.